# Register your product and get support at www.philips.com/welcome

# PhotoFrame

SPF1017

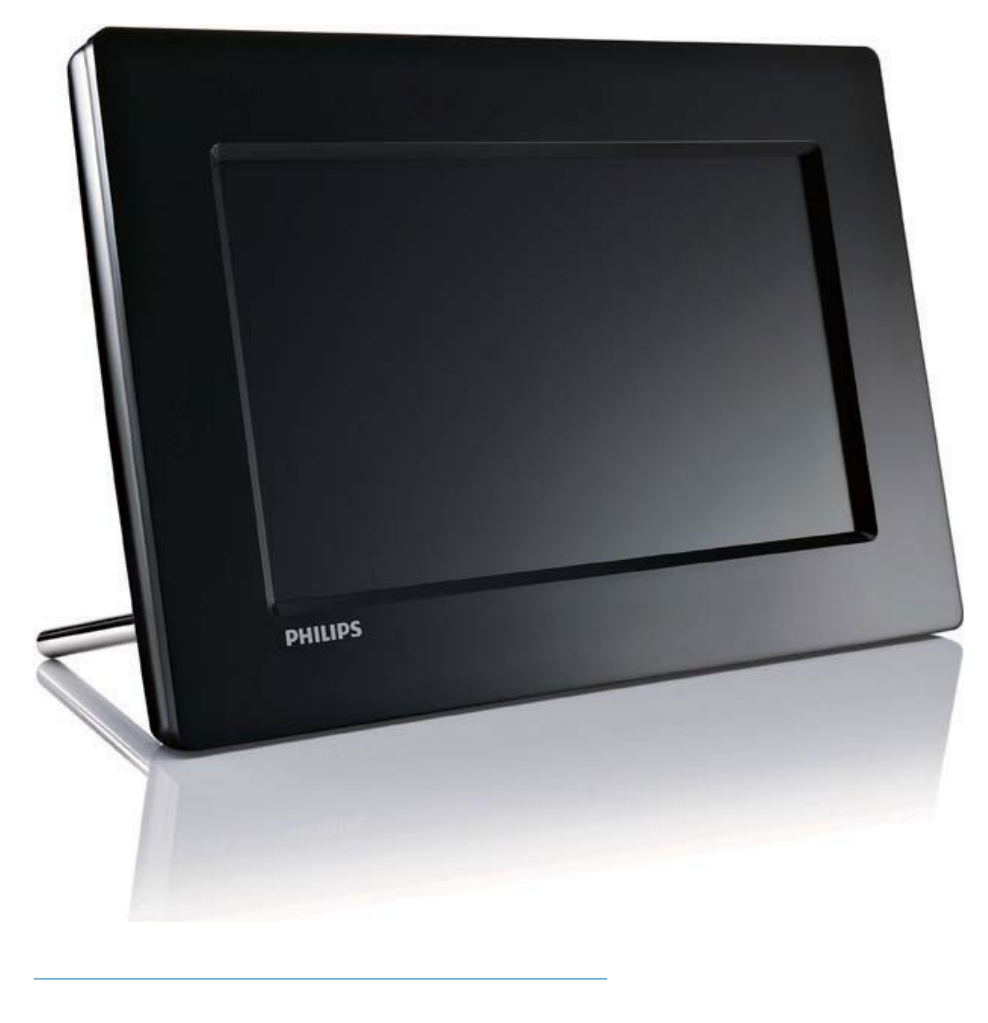

PT Manual do utilizador

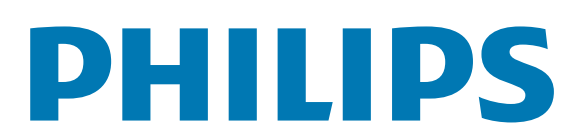

# Índice

## 1 Importante 2

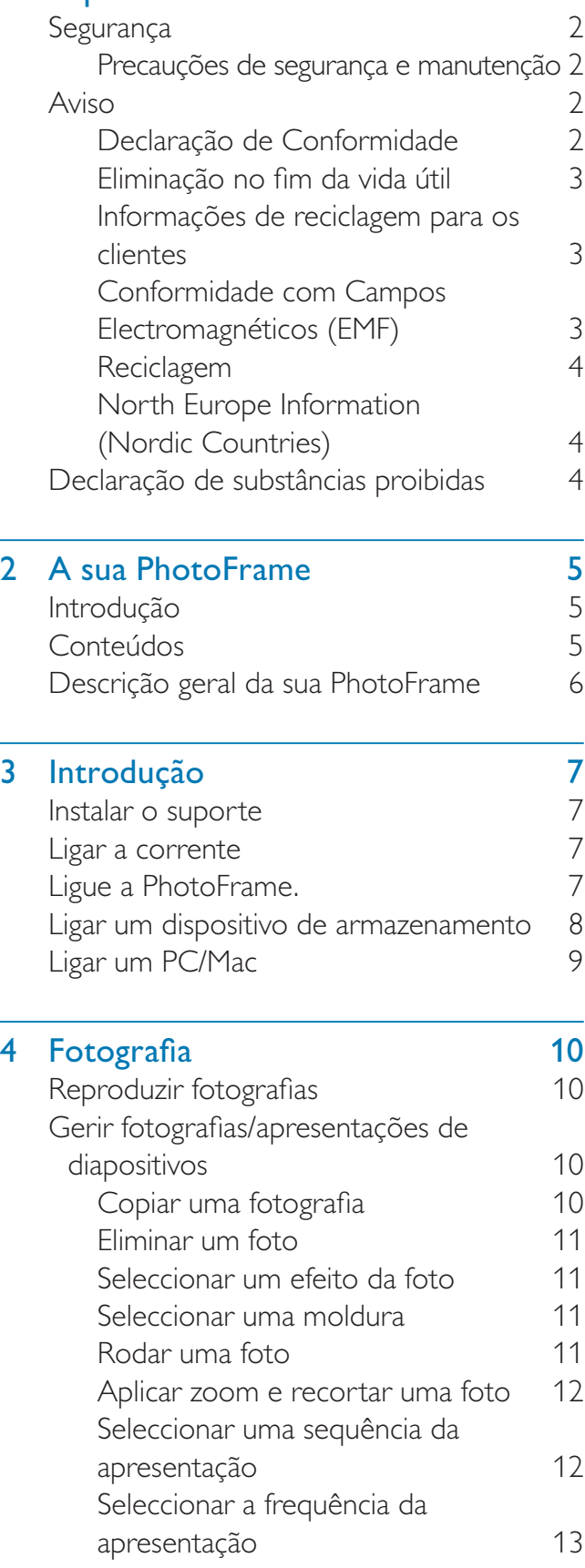

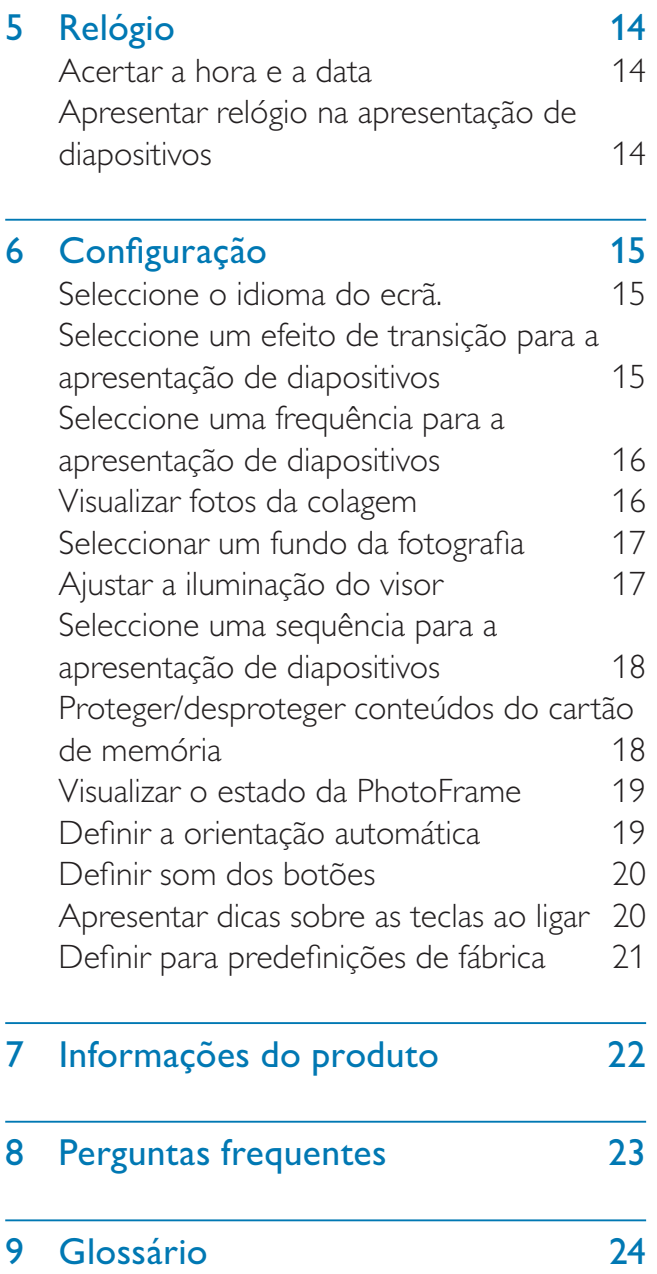

### Precisa de ajuda?

Visite www.philips.com/welcome onde poderá aceder a um conjunto completo de materiais suplementares, tais como o manual do utilizador, as mais recentes actualizações de software e respostas às perguntas mais frequentes.

# **Importante**

# Segurança

## Precauções de segurança e manutenção

- Nuca toque, empurre, esfregue ou atinja o ecrã com objectos dutos, pois pode danificar o ecrã premanentemente.
- Quando o produto não for utilizado durante períodos de tempo prolongados, desligue-o da corrente.
- Antes de limpar o ecrã, desactive e desligue da corrente. Limpe o ecrã apenas como um pano macio humedecido em água. Nunca utilize substâncias como álcool, substâncias químicas ou detergentes domésticos para limpar o produto.
- Nunca coloque o produto perto de lume ou fontes de calor, incluindo a exposição solar directa.
- Nunca exponha o produto à chuva ou água. Nunca coloque recipientes com líquidos, tais como jarras, próximos do produto.
- Nunca deixe cair o produto. Ao deixar cair o produto, ficará danificado.
- Mantenha o suporte afastado dos cabos.
- Certifique-se de que instala e utiliza serviços ou software apenas de fontes fidedignas livres de vírus ou software nocivo.
- Este produto foi concebido apenas para utilização interior.
- Utilize apenas o adaptador eléctrico fornecido para o produto.

# Aviso

### Garantia

Nenhum dos componentes se destina à reparação pelo utilizador. Não abra nem remova coberturas para aceder ao interior

do produto. As reparações só poderão ser levadas a cabo pelos Centros de Assistência Philips e oficinas de reparação autorizadas. O não cumprimento destas observações resultará na anulação de qualquer garantia, explícita ou implícita.

Qualquer operação expressamente proibida neste manual, ajustes ou procedimentos de montagem não recomendados ou não autorizados neste manual anularão a garantia.

## Be responsible **Respect copyrights**

A realização de cópias não autorizadas de material protegido contra cópia, incluindo programas informáticos, ficheiros, difusões e gravações de som, pode constituir uma violação dos direitos de autor e ser ónus de uma ofensa criminal. Este equipamento não deve utilizado para tais fins.

## Declaração de Conformidade

A Philips Consumer Lifestyle declara, sob nossa responsabilidade, que o produto está em conformidade com as seguintes normas EN60950-1:2006 (Requerimento de segurança de equipamento tecnológico de informação) EN55022:2006 (Requerimento de perturbação radioeléctrica de equipamento tecnológico de informação)

EN55024:1998 (Requerimento de imunidade de equipamento tecnológico de informação) EN61000-3-2:2006 (Limites para emissões de correntes harmónicas)

EN61000-3-3:1995 (Limitação da flutuação de tensão e cintilação)

Provisões de directivas aplicáveis seguintes 73/23/EEC (Directiva Baixa Tensão) 2004/108/EC (Directiva EMC)

2006/95/EEC (Emenda às Directivas EMC e Baixa Tensão) e é fabricado por uma empresa com certificação ISO9000.

## Eliminação no fim da vida útil

- O seu novo produto contém materiais que podem ser reciclados e reutilizados. As empresas especializadas podem reciclar o seu produto para aumentar a quantidade de materiais reutilizáveis e minimizar a quantidade de resíduos.
- Consulte nos regulamentos locais sobre como pode eliminar o seu monitor antigo junto de um representante Philips.
- (Para clientes no Canadá e nos E.U.A.) Elimine o produto em conformidade com os regulamentos locais, estaduais e federais.

Para obter informações adicionais sobre a reciclagem, contacte a www.eia.org (Consumer Education Initiative).

## Informações de reciclagem para os clientes

A Philips estabelece objectivos técnica e economicamente viáveis para optimizar o desempenho ambienatal dos produtos, serviços e actividades da organização.

Desde as fases de planeamento, concepção e produção, a Philips reitera a importância de fabricar produtos que possam ser facilmente reciclados. Na Philips, a gestão de fim de vida útil engloba a participação em iniciativas de retoma e programas de reciclagem nacionais, sempre que possível, de preferência em colaboração com os seus concorrentes. Existe actualmente um sistema de reciclagem em vigor em países europeus como a Holanda, Bélgica, Noruega, Suécia e Dinamarca. Nos Estados Unidos, a Philips Consumer Electronics North America contribuiu com fundos para o Projecto de Reciclagem de Produtos Electrónicos da Electronic Industries Alliance (EIA) e iniciativas de reciclagem estaduais para produtos de electrónica em fim de vida de origem doméstica. Além disso, o Northeast Recycling Council (NERC, Conselho de Reciclagem do Nordeste) - uma organização sem fins lucrativos multi-estadual concentrou-se na promoção do desenvolvimento do mercado

da reciclagem - tem planos para implementar um programa de recilagem.

Na Ásia-Pacífico, Taiwan, os produtos podem ser retomados pela Environment Protection Administration (EPA, Administração de Protecção do Ambiente) para seguir o processo de gestão da reciclagem de produtos de TI, cujos detalhes podem ser encontrados no Web site www.epa.gov.tw. Para obter ajuda e assistência, leia a secção Assistência e Garantia ou obtenha ajuda junto da seguinte equipa de especialistas ambientais.

## Conformidade com Campos Electromagnéticos (EMF)

A Koninklijke Philips Electronics N.V. fabrica e comercializa muitos produtos de consumo que, tal como qualquer aparelho electrónico em geral, têm a capacidade de emitir e receber sinais electromagnéticos.

Um dos mais importantes princípios empresariais da Philips é a implementação de todas as medidas de saúde e segurança necessárias nos seus produtos, de forma a cumprir todos os requisitos legais aplicáveis, bem como normas EMF aplicáveis no momento de fabrico dos produtos.

A Philips está empenhada em desenvolver, produzir e comercializar produtos que não causem efeitos adversos na saúde. A Philips confirma que se os seus produtos forem devidamente utilizados para o fim a que se destinam são seguros de utilizar, de acordo com as provas científicas actualmente disponíveis. A Philips desempenha um papel activo no desenvolvimento de normas internacionais sobre EMF e segurança, permitindo à Philips incorporar previamente melhoramentos no processo de fabrico dos seus produtos.

## Reciclagem

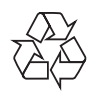

O produto foi concebido e fabricado com materiais e componentes de alta qualidade, que podem ser reciclados e reutilizados.

Quando este símbolo de um caixote de lixo com um traço por cima constar de um produto, significa que esse produto está abrangido pela Directiva Europeia 2002/96/CE:

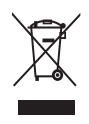

Nunca elimine o seu produto com o lixo doméstico comum. Informe-se acerca do sistema de recolha selectiva local para produtos eléctricos e electrónicos. A eliminação correcta do seu produto antigo evita potenciais consequências nocivas para o ambiente e para a saúde pública.

## North Europe Information (Nordic Countries)

### VARNING:

FÖRSÄKRA DIG OM ATT HUVUDBRYTARE OCH UTTAG ÄR LÄTÅTKOMLIGA, NÄR DU STÄLLER DIN UTRUSTNING PÅPLATS. Placering/Ventilation

### ADVARSEL:

SØRG VED PLACERINGEN FOR, AT NETLEDNINGENS STIK OG STIKKONTAKT ER NEMT TILGÆNGELIGE.

Paikka/Ilmankierto

### VAROITUS:

SIJOITA LAITE SITEN, ETTÄ VERKKOJOHTO VOIDAAN TARVITTAESSA HELPOSTI IRROTTAA PISTORASIASTA. Plassering/Ventilasjon

### ADVARSEL:

NÅR DETTE UTSTYRET PLASSERES, MÅ DU PASSE PÅ AT KONTAKTENE FOR STØMTILFØRSEL ER LETTE Å NÅ.

# Declaração de substâncias proibidas

Este produto cumpre os requisitos da RoHs e Philips BSD (AR17-G04-5010-010).

# 2 A sua **PhotoFrame**

Parabéns pela compra do seu produto e bemvindo à Philips! Para tirar o máximo partido da assistência oferecida pela Philips, registe o seu produto em: www.philips.com/welcome.

# Introdução

Com a PhotoFrame Digital Philips pode visualizar fotografias JPEG em alta qualidade directamente a partir dos seus cartões de memória.

# **Conteúdos**

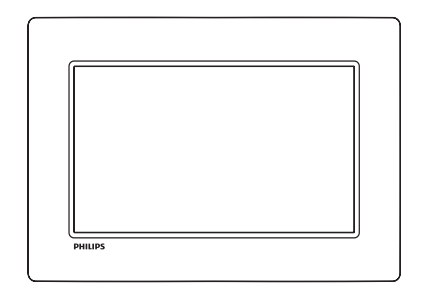

• Philips Digital PhotoFrame

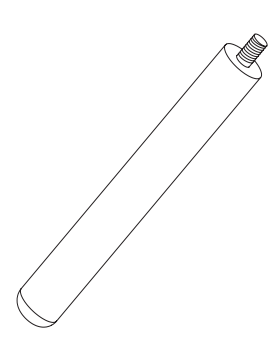

**Suporte** 

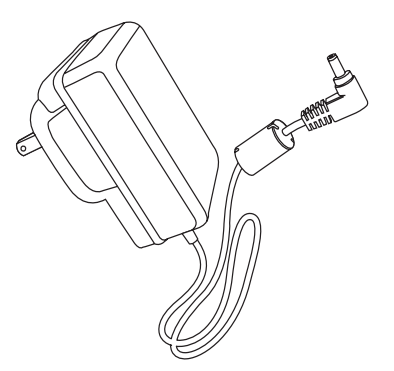

• Transformador CA-CC

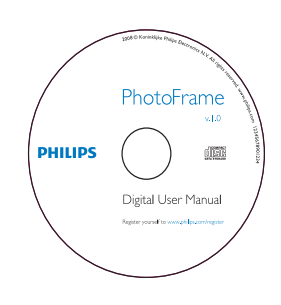

- CD-ROM
	- Manual do Utilizador Digital
	- Software auto-executável

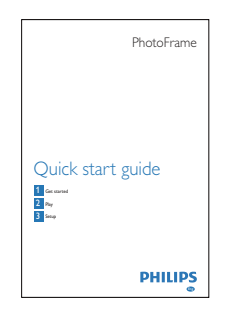

Manual de início rápido

## Descrição geral da sua **PhotoFrame**

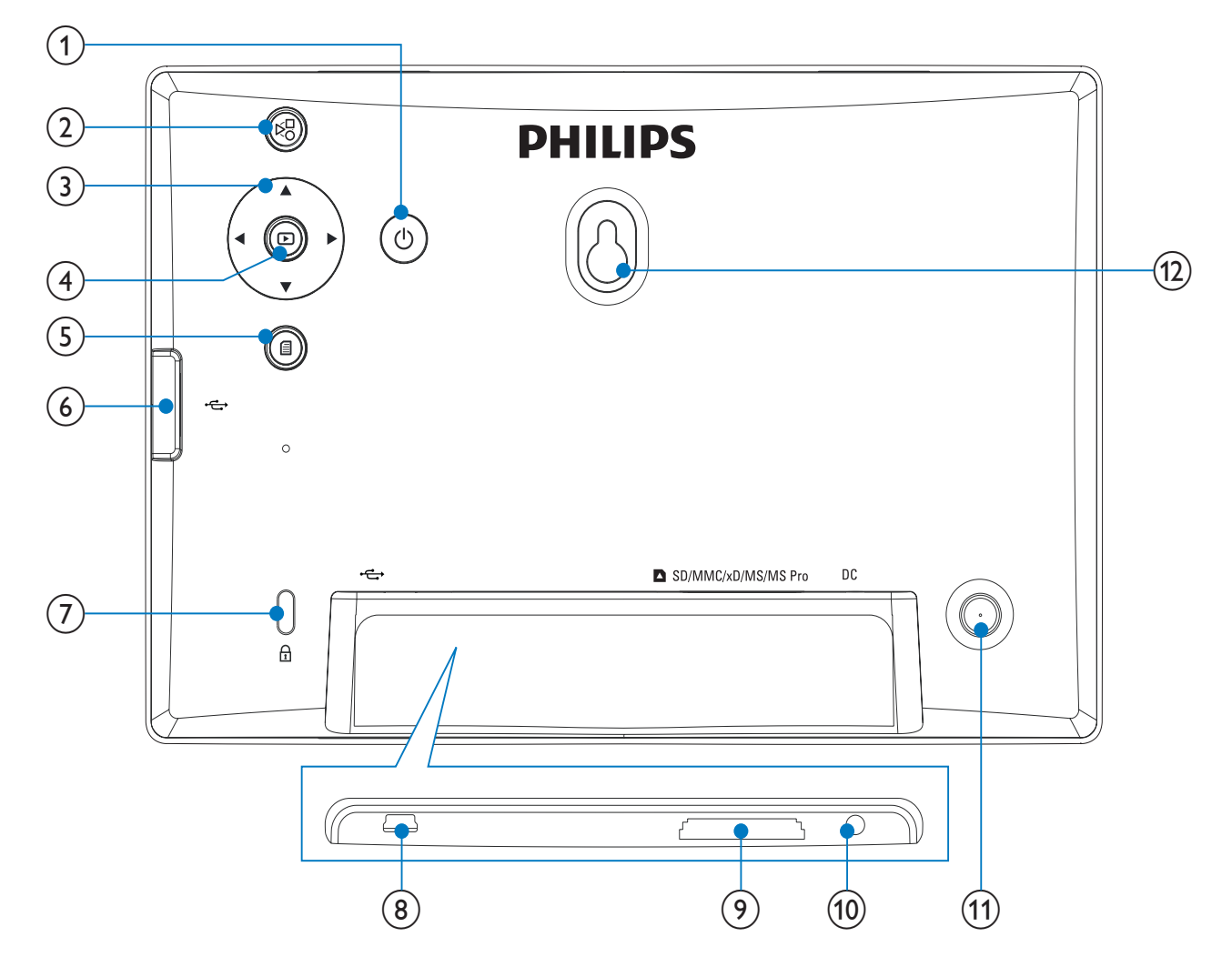

#### $(1)$

- Ligar/desligar a PhotoFrame
- $\mathbf{2}$ 정
	- Alternar entre o modo de apresentação de diapositivos, o modo de miniaturas e o menu principal
- $\overline{3}$   $\triangle$ / $\overline{v}/\triangleleft$ / $\triangleright$ 
	- Seleccionar a opção anterior/ seguinte/à direita/à esquerda
- $\left( 4\right)$  $\boxdot$ 
	- Reproduzir as fotografias em modo de apresentação de diapositivos, modo de pesquisa ou modo de relógio
	- Interromper a apresentação de diapositivos
	- Confirmar uma selecção

## $(5)$   $\blacksquare$

Entrar/sair do menu de fotografias

- $\circled{6}$   $\leftrightarrow$ 
	- Ranhura para uma unidade USB flash

## $(7)$  BBloqueio Kensington

- $\circledast$   $\bullet$ 
	- Ranhura para um cabo USB para PC

## **9) asD/MMC/xD/MS/MS Pro**

- Ranhura para um cartão SD/MMC/ xD/MS/MS Pro
- $(10)$  DC
	- Tomada para o transformador de CA/CC
- (11) Orifício para o suporte
- (12) Orifício de montagem na parede

# 3 Introdução

### Atenção

• Utilize os controlos apenas como indicado neste manual do utilizador.

Siga sempre as instruções neste capítulo pela devida sequência.

Se contactar a Philips, terá de fornecer os números de modelo e de série deste aparelho. Os números de modelo e de série encontramse na parte posterior deste aparelho. Anote os números aqui:

 $N^{\circ}$  de modelo  $\Box$ 

Nº de série \_\_\_\_\_\_\_\_\_\_\_\_\_\_\_\_\_\_\_\_\_\_\_\_\_\_\_

## Instalar o suporte

Para colocar a PhotoFrame numa superfície plana, afixe o suporte fornecido à parte posterior da PhotoFrame.

**1** Introduza o suporte na PhotoFrame.

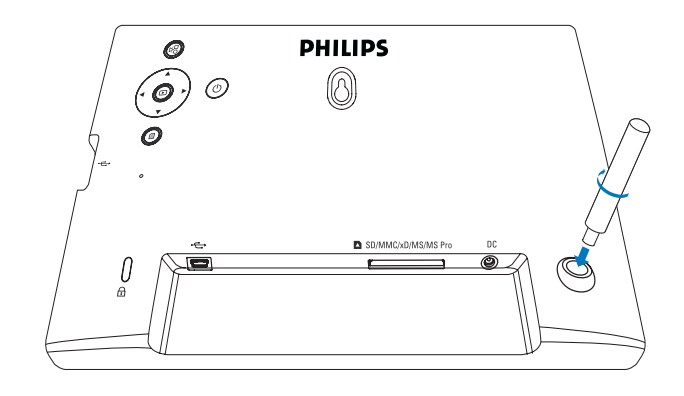

Aperte o suporte no orifício firmemente.

# Ligar a corrente

Nota

- Ao posicionar a PhotoFrame, certifique-se de que a ficha e a tomada da corrente eléctrica se encontram num local de fácil acesso.
- 1 Ligue o cabo de alimentação à tomada DC na PhotoFrame.

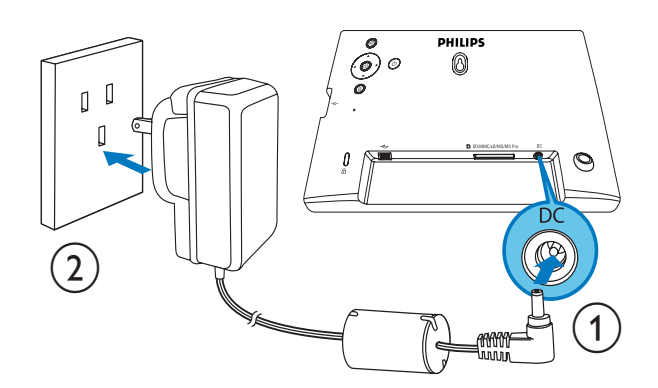

2 Ligue o cabo de alimentação a uma tomada de alimentação.

# Ligue a PhotoFrame.

#### Nota

- Só pode desligar a PhotoFrame depois de todas as acções de cópia e gravação terem sido concluídas.
- 1 Prima e mantenha  $\Phi$  sob pressão durante mais de 1 segundo.
	- ← As fotografias são apresentadas no modo de apresentação sequencial.
	- Desligue a PhotoFrame, mantenha premido.

## Ligar um dispositivo de armazenamento

### Atenção

• Não remova um dispositivo de armazenamento da PhotoFrame quando estiverem a ser transferidos ficheiros de ou para o dispositivo de armazenamento.

Pode reproduzir fotografias JPEG num dos seguintes dispositivos de armazenamento ligados à PhotoFrame:

- Secure Digital (SD)
- Secure Digital (SDHC)
- Cartão multimédia (MMC)
- Cartão xD (xD)
- Memory Stick (MS)
- Memory Stick Pro (com adaptador)
- Unidade de memória USB Contudo, não garantimos o funcionamento de todos os tipos conteúdo multimédia de cartão de memória.
- 1 Caso utilize cartões xD/SD/MMC/MS/ MS Pro, introduza o cartão na ranhura até ouvir um clique.
	- Caso utilize uma unidade de memória USB, insira-a firmemente na ranhura.

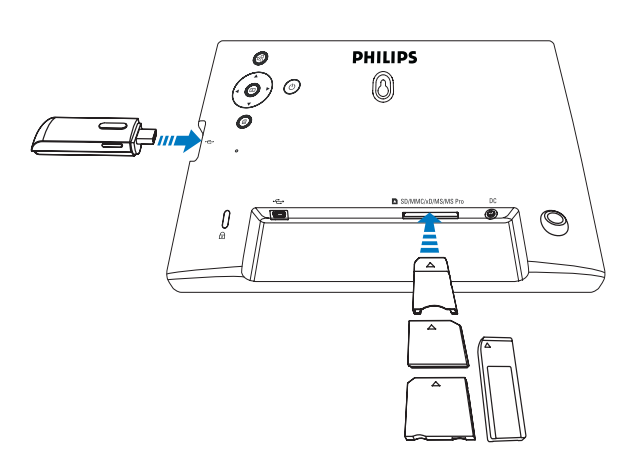

 $\rightarrow$  As fotografias armazenadas no dispositivo de armazenamento são apresentadas no modo de apresentação de diapositivos.

#### Retirar um dispositivo de armazenamento:

• Caso utilize cartões xD/SD/MMC/MS/MS Pro, empurre o cartão para dento e, em seguida, puxe-o para fora.

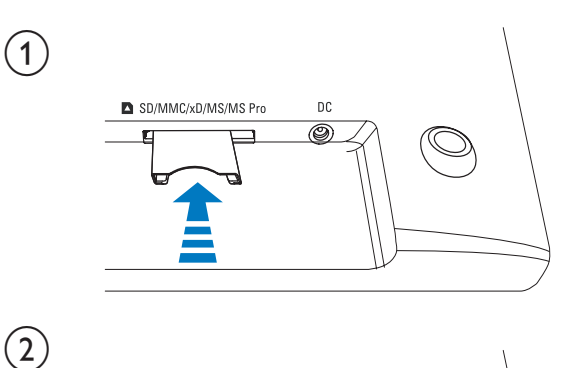

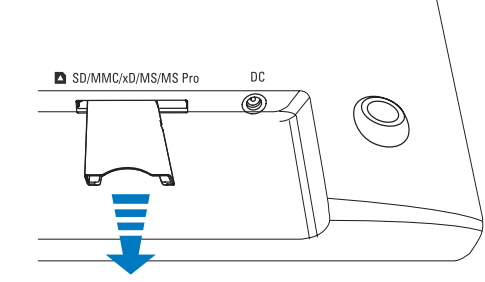

Caso utilize uma unidade de memória USB. puxe-a para fora da PhotoFrame.

# Ligar um PC/Mac

## Atenção

• Não desligue a PhotoFrame do PC quando estiverem a ser transferidos ficheiros entre a PhotoFrame e o PC/ Mac.

### Requisitos do sistema:

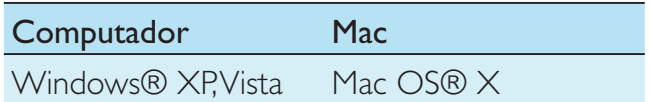

### No PC:

1 Ligue o cabo USB fornecido à PhotoFrame e ao PC/Mac.

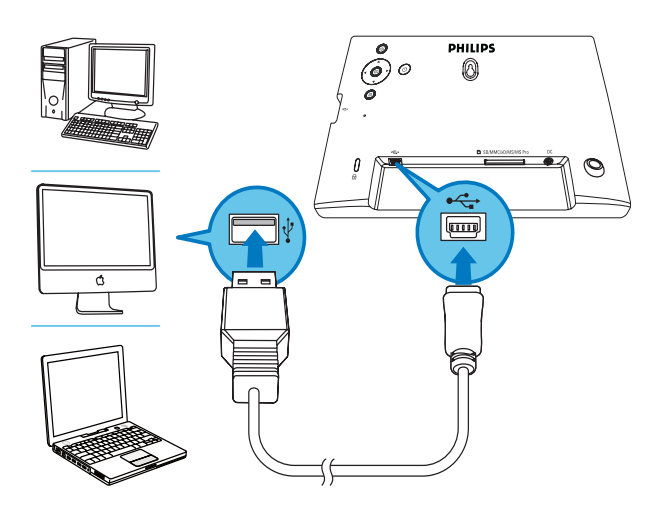

- → Pode arrastar e largar fotografias JPEG do PC/Mac para a memória interna da PhotoFrame.
- 2 Depois de todas as acções de cópia e gravação terem sido concluídas, desligue o cabo USB do PC/Mac e da PhotoFrame.

# 4 Fotografia

# Reproduzir fotografias

1 No menu principal, seleccione [Photo] e, em seguida, prima  $\Box$  para confirmar.

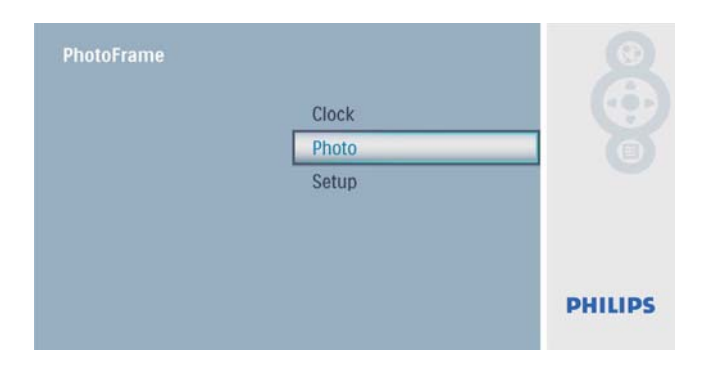

2 Seleccione uma fonte de fotografias e prima  $\Box$  para confirmar.

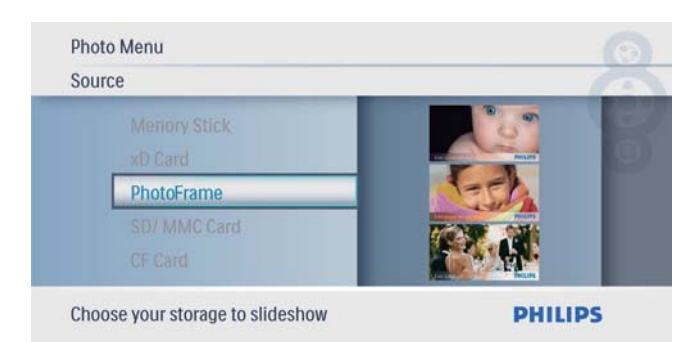

**3** Seleccione uma fotografia e prima  $\Box$  para confirmar.

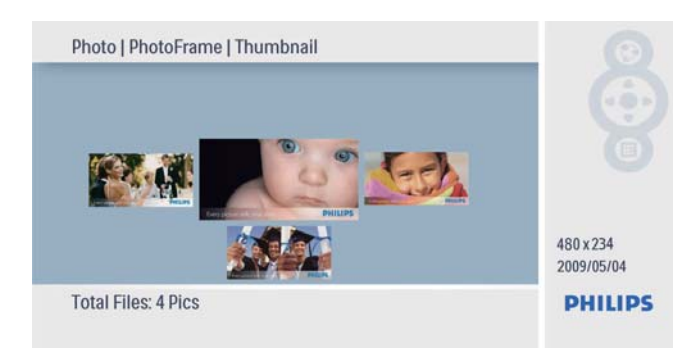

# Gerir fotografias/ apresentações de diapositivos

Pode gerir uma fotografia ou as definições de uma apresentação de diapositivos no modo de apresentação de diapositivos/miniaturas.

- 1 No modo de apresentação de diapositivos/ miniaturas, prima  $\blacksquare$ .
	- $\rightarrow$  É apresentado o menu de fotografias.

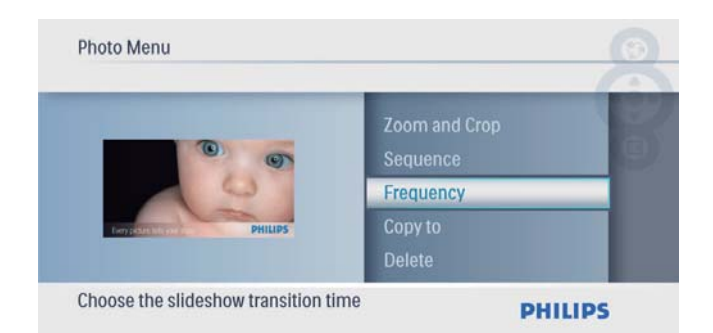

## Copiar uma fotografia

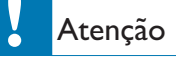

- Nunca retire um dispositivo de armazenamento antes da conclusão da acção de cópia ou eliminação.
- **1** Em [Photo Menu], seleccione  $[Copy To]$  e, em seguida, prima **D** para confirmar.

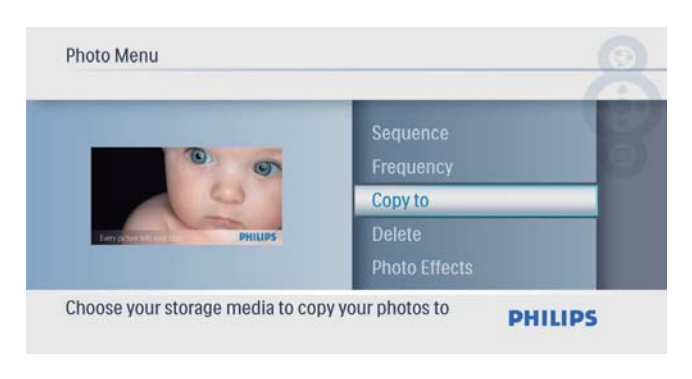

**2** Prima  $\textcircled{\tiny{\text{E}}}$  para começar a copiar. ← A fotografia é copiada para a PhotoFrame.

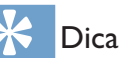

Quando não existir memória suficiente para guardar mais imagens, é apresentada uma mensagem de erro.

## Eliminar um foto

### Atenção

- Nunca retire um dispositivo de armazenamento antes da conclusão da acção de cópia ou eliminação.
- **1** Em **[Photo Menu]**, seleccione **[Delete]** e, em seguida, prima **D** para confirmar.

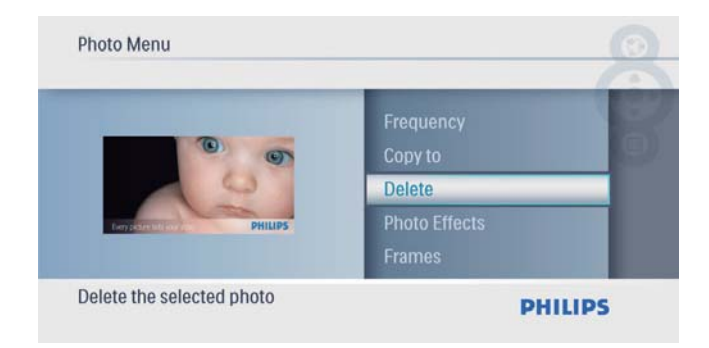

2 Seleccione [Yes] e prima  $\mathbb{D}$  para confirmar

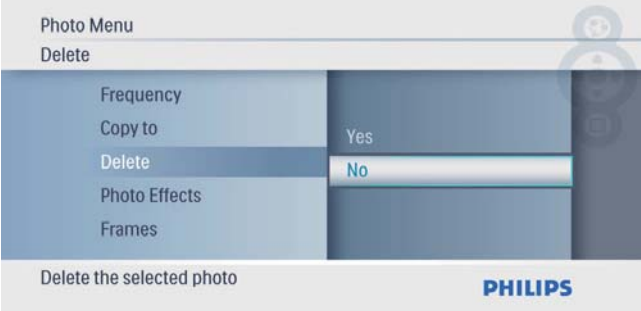

## Seleccionar um efeito da foto

1 Em [Photo Menu], seleccione [Photo **Effects**] e, em seguida, prima  $\Box$  para confirmar.

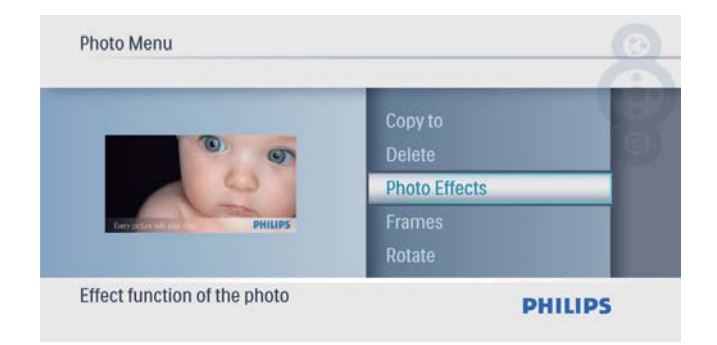

2 Seleccione uma opção e prima  $\Box$  para confirmar.

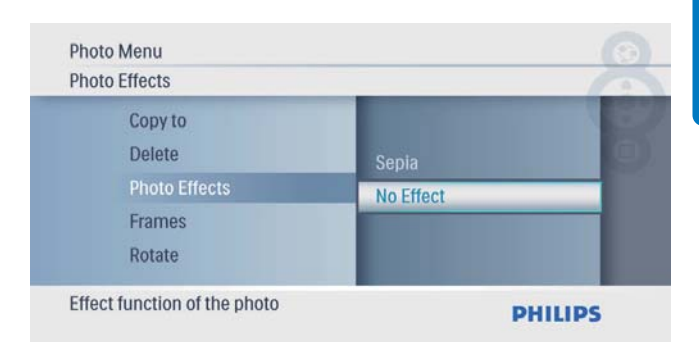

## Seleccionar uma moldura

1 Em [Photo Menu], seleccione [Frames] e, em seguida, prima **D** para confirmar.

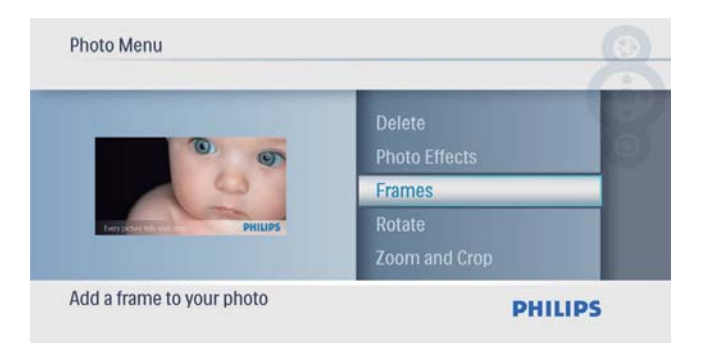

2 Prima  $\blacktriangle/\blacktriangledown$  para seleccionar uma moldura e, em seguida, prima **D** para confirmar.

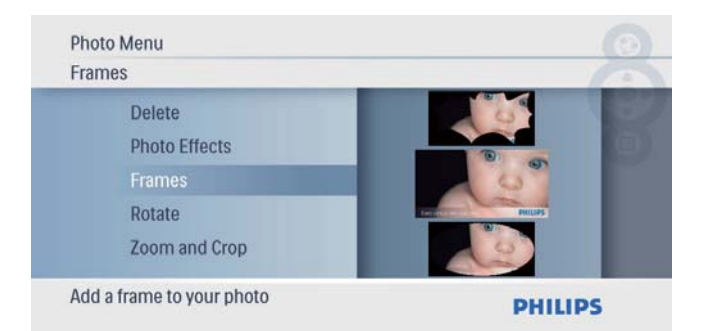

## Rodar uma foto

1 Em [Photo Menu], seleccione [Rotate] e, em seguida, prima **D** para confirmar.

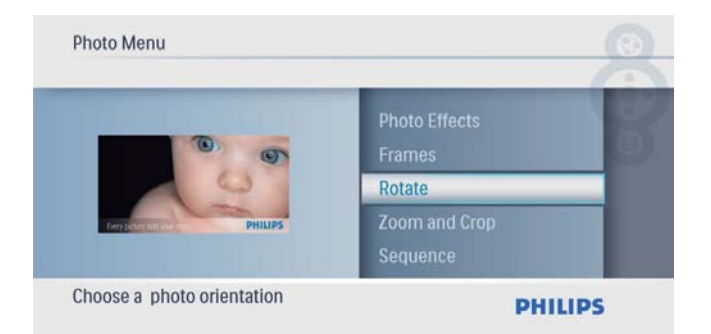

**2** Prima  $\triangle$ / $\triangledown$  para seleccionar uma orientação e, em seguida, prima  $\Box$  para confirmar.

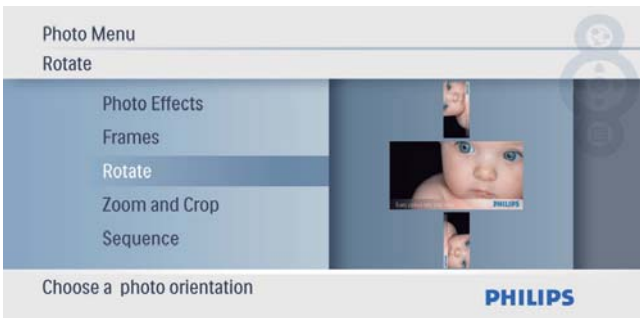

## Aplicar zoom e recortar uma foto

**1** Em **[Photo Menu]**, seleccione **[Zoom e corte]** e, em seguida, prima  $\Box$  para confirmar.

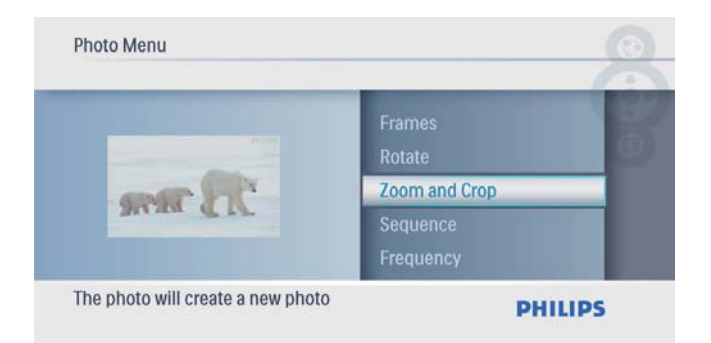

- 2 Prima  $\blacktriangle$  para aumentar o zoom de uma fotografia e, em seguida, prima  $\Box$  para confirmar.
	- Prima ▼ para diminuir o zoom de uma fotografia e, em seguida, prima para confirmar.
- $3$  Prima  $\triangle$ / $\blacktriangledown$ / $\triangleleft$ / $\blacktriangleright$  para deslocar a fotografia e, em seguida, prima **D** para confirmar.
- 4 Seleccione [Yes] e prima  $\circledcirc$  para confirmar.

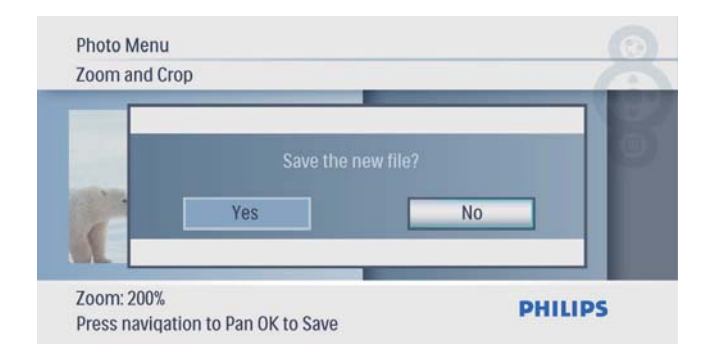

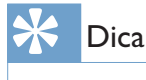

• Só é possível aplicar a função de zoom e corte em fotografias com mais de  $432 \times 234$  pixels.

## Seleccionar uma sequência da apresentação

Pode visualizar a apresentação numa sequência ou aleatoriamente.

1 Em [Photo Menu], seleccione [Sequence] e, em seguida, prima **D** para confirmar.

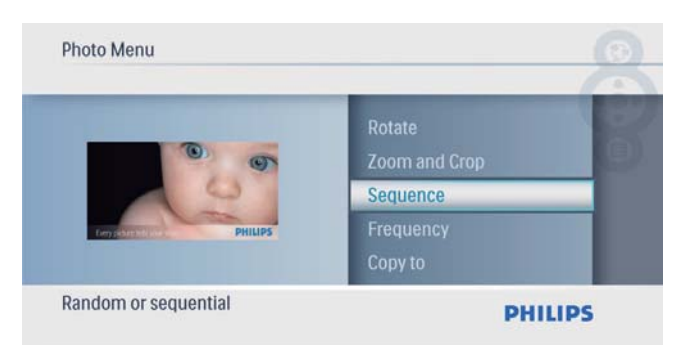

2 Seleccione uma opção e prima  $\Box$  para confirmar.

## Seleccionar a frequência da apresentação

1 Em [Photo Menu], seleccione [Frequency] e, em seguida, prima **D** para confirmar.

![](_page_13_Picture_3.jpeg)

2 Seleccione um tempo de transição e prima  $\mathbb{D}$  para confirmar.

![](_page_13_Picture_72.jpeg)

# 5 Relógio

# Acertar a hora e a data

1 No menu principal, seleccione [Clock] e, em seguida, prima **para confirmar.** 

![](_page_14_Picture_3.jpeg)

2 Seleccione [Time and Date] e prima  $\mathbb D$ para confirmar.

![](_page_14_Picture_5.jpeg)

• Seleccione  $[12/24 \ hr] > [12HR] /$  $[24HR]$  e, em seguida, prima  $\textcircled{D}$  para confirmar.

![](_page_14_Picture_186.jpeg)

- 3 Seleccione [Time] / [Date] e prima  $\circledB$ para confirmar.
- **4** Prima  $\triangle$ / $\blacktriangledown$ / $\triangle$ / $\blacktriangleright$  para definir a hora/data e, em seguida, prima **D** para confirmar.

![](_page_14_Figure_10.jpeg)

## Apresentar relógio na apresentação de diapositivos

1 No menu [Time and Date], seleccione [Slideshow Clock] e, em seguida, prima D para confirmar.

![](_page_14_Picture_187.jpeg)

2 Seleccione [Yes] e prima  $\Box$  para confirmar.

![](_page_14_Picture_188.jpeg)

» O relógio pode ser apresentado na apresentação de diapositivos.

# 6 Configuração

# Seleccione o idioma do ecrã.

1 No menu principal, seleccione [Setup] e, em seguida, prima  $\Box$  para confirmar.

![](_page_15_Picture_3.jpeg)

2 Seleccione [Language] e prima  $\circledR$  para confirmar.

![](_page_15_Picture_140.jpeg)

**3** Seleccione um idioma e prima  $\Box$  para confirmar.

![](_page_15_Picture_7.jpeg)

## Seleccione um efeito de transição para a apresentação de diapositivos

1 No menu principal, seleccione [Setup] e, em seguida, prima **D** para confirmar.

![](_page_15_Picture_141.jpeg)

2 Seleccione **[Transition]** e prima  $\Box$  para confirmar.

![](_page_15_Picture_142.jpeg)

**3** Seleccione uma opção e prima  $\Box$  para confirmar.

![](_page_15_Picture_143.jpeg)

## Seleccione uma frequência para a apresentação de diapositivos

1 No menu principal, seleccione [Setup] e, em seguida, prima **D** para confirmar.

![](_page_16_Picture_2.jpeg)

2 Seleccione [Frequency] e prima  $\textcircled{D}$  para confirmar.

![](_page_16_Picture_4.jpeg)

## **3** Seleccione uma opção e prima  $\Box$  para confirmar.

![](_page_16_Picture_6.jpeg)

# Visualizar fotos da colagem

1 No menu principal, seleccione [Setup] e, em seguida, prima  $\Box$  para confirmar.

![](_page_16_Picture_171.jpeg)

2 Seleccione  $[Collage]$  e prima  $\Box$  para confirmar.

![](_page_16_Picture_172.jpeg)

**3** Seleccione [Random] e prima  $\Box$  para confirmar.

![](_page_16_Picture_173.jpeg)

• Para desactivar a função de colagem, seleccione [Off] e, em seguida, prima **D** para confirmar.

![](_page_16_Picture_15.jpeg)

# Seleccionar um fundo da fotografia

1 No menu principal, seleccione [Setup] e, em seguida, prima **D** para confirmar.

![](_page_17_Picture_3.jpeg)

2 Seleccione [Background] e prima  $\Box$  para confirmar.

![](_page_17_Picture_154.jpeg)

- **3** Seleccione uma opção e prima  $\Box$  para confirmar.
	- » Se seleccionar uma cor de fundo, a PhotoFrame mostra uma foto com uma cor de fundo.

![](_page_17_Picture_8.jpeg)

→ Se seleccionar [Auto Fit], a PhotoFrame estica a foto para preencher o ecrã com a distorção da foto.

![](_page_17_Picture_10.jpeg)

» Se seleccionar [RadiantColor], a PhotoFrame mistura a cor nas margens de uma foto que seja mais pequena que o ecrã completo para encher o ecrã sem as barras pretas ou a distorção da relação de aspecto.

![](_page_17_Picture_12.jpeg)

# Ajustar a iluminação do visor

1 No menu principal, seleccione [Setup] e, em seguida, prima  $\Box$  para confirmar.

![](_page_17_Picture_15.jpeg)

2 Seleccione [Brightness] e prima  $\Box$  para confirmar.

![](_page_18_Picture_167.jpeg)

**3** Prima  $\blacktriangle/\blacktriangledown$  para ajustar o nível do brilho e, em seguida, prima **D** para confirmar.

![](_page_18_Picture_168.jpeg)

2 Seleccione [Sequence] e prima  $\textcircled{D}$  para confirmar.

![](_page_18_Picture_5.jpeg)

**3** Seleccione uma opção e prima  $\Box$  para confirmar.

![](_page_18_Picture_7.jpeg)

# Seleccione uma sequência para a apresentação de diapositivos

1 No menu principal, seleccione [Setup] e, em seguida, prima **D** para confirmar.

![](_page_18_Picture_169.jpeg)

# Proteger/desproteger conteúdos do cartão de memória

Pode activar a função de eliminação num dispositivo de armazenamento disponível na PhotoFrame. Para evitar eliminar fotografias num dispositivo de arnazenamento, também pode desactivar a função de eliminação num dispositivo de armazenamento.

1 No menu principal, seleccione [Setup] e, em seguida, prima **D** para confirmar.

![](_page_18_Picture_14.jpeg)

2 Seleccione  $[To Delete]$  e prima  $\circledR$  para confirmar.

![](_page_19_Picture_210.jpeg)

3 Seleccione [Allow] / [Not Allow] e prima <sup>2</sup> para confirmar.

## Visualizar o estado da PhotoFrame

1 No menu principal, seleccione [Setup] e, em seguida, prima  $\Box$  para confirmar.

![](_page_19_Picture_6.jpeg)

 $2$  Seleccione [Estado].

![](_page_19_Picture_8.jpeg)

» O estado da PhotoFrame é apresentado no lado direito do ecrã.

## Definir a orientação automática

Pode visualizar as fotos na orientação correcta, dependendo da orientação horizontal/vertical da PhotoFrame.

1 No menu principal, seleccione [Setup] e, em seguida, prima  $\Box$  para confirmar.

![](_page_19_Picture_13.jpeg)

2 Seleccione  $[Aut\sigma\text{Tilt}]$  e prima  $\textcircled{\mathbb{D}}$  para confirmar.

![](_page_19_Picture_211.jpeg)

**3** Seleccione  $[On]$  e prima  $\textcircled{D}$  para confirmar.

![](_page_19_Picture_17.jpeg)

Para desactivar a função de orientação automática, seleccione [Off] e, depois, prima  $\mathbb{D}$  para confirmar.

# Definir som dos botões

1 No menu principal, seleccione [Setup] e, em seguida, prima  $\Box$  para confirmar.

![](_page_20_Picture_2.jpeg)

2 Seleccione [Beep] e prima  $\Box$  para confirmar.

![](_page_20_Picture_166.jpeg)

**3** Seleccione [On] para ligar o som dos botões e prima **D** para confirmar.

![](_page_20_Picture_167.jpeg)

Para desligar o som dos botões, seleccione  $\text{[Off]}$  e prima  $\text{[}$  para confirmar.

# Apresentar dicas sobre as teclas ao ligar

1 No menu principal, seleccione [Setup] e, em seguida, prima **D** para confirmar.

![](_page_20_Picture_168.jpeg)

2 Seleccione  $[Key Help]$  e prima  $\circledB$  para confirmar.

![](_page_20_Picture_169.jpeg)

3 Seleccione [On] para apresentar dicas sobre as teclas ao ligar e prima  $\mathbb D$  para confirmar.

![](_page_20_Picture_170.jpeg)

Para não apresentar dicas sobre as teclas ao ligar, seleccione [Off] e prima  $\mathbb{D}$  para confirmar.

# Definir para predefinições de fábrica

1 No menu principal, seleccione [Setup] e, em seguida, prima **D** para confirmar.

![](_page_21_Picture_68.jpeg)

2 Seleccione [Definições de fábrica] e prima  $\overline{\mathbb{D}}$  para confirmar.

![](_page_21_Picture_69.jpeg)

3 Seleccione [Yes] e prima **D** para confirmar.

![](_page_21_Picture_70.jpeg)

# 7 Informações do produto

#### Nota

• As informações do produtos estão sujeitas a alteração sem aviso prévio.

#### Imagem/Ecrã

- Ângulo de visualização:  $@$  C/R  $>$  10, 140 $^{\circ}$  (H) / 100º (V)
- Vida útil com brilho a 50%: 20000 hr
- Relação de aspecto: 16:10
- Resolução do painel: 432 x 234
- Brilho (típico): 250 cd/m<sup>2</sup>
- Relação de contraste (típica): 300:1

### Suporte de armazenamento

- Tipos de Cartões de Memória:
	- Secure Digital (SD)
	- Secure Digital (SDHC)
	- Cartão multimédia
	- xD Card
	- Memory Stick
	- Memory Stick Pro
	- USB: Unidade USB flash
- Capacidade da memória incorporada: 512 MB (para até 500 fotografias em Alta Definição, cerca de 26 MB utilizados pelo sistema)

#### Conectividade

USB: USB 2.0 Host, USB 2.0 Slave

### Dimensões

- Dimensões do conjunto  $(L \times A \times P)$ : 206  $\times$ 139 x 25,4 mm
- Dimensões do conjunto com suporte  $(L \times A \times P)$ : 206  $\times$  139  $\times$  104,1 mm
- Peso (unidade principal): 0,348 kg
- Intervalo de temperaturas (funcionamento): 0°C - 40°C
- Intervalo de temperaturas (armazenamento): -10°C - 60°C

### Alimentação

- Modo de alimentação suportado: alimentação por corrente alterna (CA)
- Entrada: 100 240 V ~ 50/60 Hz 0,6 A
- Saída:  $9V = 2A$
- Nível de eficácia: IV
- Consumo (sistema ligado) 4,5 W

#### Acessórios

- Transformador CA-CC
- **Suporte**
- Manual de início rápido
- CD-ROM
	- Manual do Utilizador Digital
	- Software auto-executável

#### Funcionalidades

- Leitor de cartões: incorporado
- Formato de fotografias suportado: fotos IPEG (ficheiros JPEG até 10 MB, até 64 Megapixels)
- Colocação suportada: orientação automática da foto, Horizontal, Vertical.
- Botões e controlos: 3 botões, tecla de navegação de 4 direcções e Enter
- Modo de reprodução: apresentação de diapositivos, pesquisa de miniaturas
- Edição de fotografias: Copiar, Eliminar, Molduras, Rodar, Efeitos fotográficos, Zoom e Cortar
- Efeitos fotográficos: sem efeito, sépia
- Definição da apresentação sequencial: Sequência da Apresentação, Efeito de transição, Frequência, Colagem, Cor de fundo
- Fundo do ecrã: Preto, Branco, Cinzento, Ajuste automático, Cor radiante
- Função de configuração: Ajuste do brilho, Idioma, Estado, Activar/desactivar sinal sonoro, Acertar hora e data, Activar/desactivar apresentação do relógio
- Estado do sistema: Versão de firmware, Memória restante
- Compatibilidade Plug & Play: Windows Vista, Windows 2000/XP ou posterior
- Aprovações Regulamentares: BSMI, C-Tick, CCC, CE, GOST, PSB, Suíça
- Outras funcionalidades: Fechadura Kensington compatível
- Idiomas do ecrã: Inglês, Espanhol, Alemão, Francês, Italiano, Neerlandês, Dinamarquês, Russo, Chinês Simplificado, Japonês

# 8 Perguntas frequentes

## O ecrã LCD activa-se pelo toque?

O ecrã não é sensível nem se activa com o toque. Utilize os botões no painel posterior para controlar a PhotoFrame.

### Posso mudar apresentações de fotos diferentes através da utilização de cartões de memória diferentes?

Sim. Quando um cartão de memória é ligado à PhotoFrame, mostra as fotografias guardadas nesse cartão específico no modo de apresentação.

O ecrã LCD danifica-se se continuar a mostrar a mesma fotografia durante um longo período de tempo?

Não. A PhotoFrame pode mostrar a mesma fotografia continuamente durante 72 horas sem danificar o ecrã LCD.

### Porque é que a minha PhotoFrame não mostra algumas das minhas fotografias?

A PhotoFrame suporta apenas fotografias JPEG. Certifique-se de que estas fotografias em JPEG não estão danificadas.

### Posso aumentar o tamanho da memória para guardar mais fotografias na PhotoFrame?

Não. A memória interna da PhotoFrame é fixa e não pode ser aumentada. No entanto, poderá alternar entre diferentes fotografias utilizando diferentes dispositivos de armazenamento na PhotoFrame.

# 9 Glossário

## B

#### Bloqueio Kensington

Uma ranhura de segurança Kensington (também chamada K-Slot ou fechadura Kensington). Parte de um sistema anti-roubo. É um pequeno orifício de metal reforçado que se encontra na maior parte de pequenos equipamentos electrónicos e computadores portáteis, particularmente, em equipamento dispendiosos e/ou relativamente leves, como computadores portáteis, monitores, computadores de secretária, consolas de jogos e projectores de vídeo. É utilizado para afixar aparelho de bloqueio com cabo, em particular, os da Kensington.

# $\subset$

### Cartão SD

Cartão de memória Secure Digital. Um cartão de memória flash, que fornece armazenamento para câmaras digitais, telemóveis e PDAs. Os cartões SD utilizam o mesmo factor de formato 32 x 24mm que os cartões MMC (MultiMediaCard), mas são ligeiramente mais grossos (2,1mm vs. 1,4mm) e os leitores de cartões SD aceitam ambos os formatos. Estão disponíveis cartões até 4GB.

# J

## JPEG

Um formato de imagem fixa digital muito comum. Um sistema de compressão de dados de imagens fixas proposto pelo Joint Photographic Expert Group, que apresenta uma pequena redução da qualidade de imagem apesar da elevada taxa de compressão. Os

ficheiros são reconhecidos pela respectiva extensão de ficheiro '.jpg' ou '.jpeg.'

# M

### Memory Stick

Memory Stick. Um cartão de memória flash para armazenamento digital em câmaras, câmaras de vídeo e outros dispositivos portáteis.

### MMC Card

Cartão multimédia. Um cartão de memória flash que fornece armazenamento para telemóveis, PDAs e outros dispositivos portáteis. O cartão utiliza a memória flash para ler/gravar aplicações ou chips ROM (ROM-MMC) para informações estáticas, comummente utilizadas para adicionar aplicações a uma Palm PDA.

# R

### Rácio de aspecto

O rácio de aspecto refere-se ao rácio entre o comprimento e a altura dos ecrãs de televisão. O rácio de um televisor standard é de 4:3, enquanto que o rácio de um televisor de alta definição ou panorâmico é de 16:9. A letterbox permite-lhe desfrutar de uma imagem com uma perspectiva panorâmica num ecrã standard de 4:3.

## X

### xD Card

EXtreme Digital Picture Card. Um cartão de memória utilizado em câmaras digitais.

![](_page_25_Picture_0.jpeg)

© 2009 Koninklijke Philips Electronics N.V. All rights reserved.  $UM_V2.0$